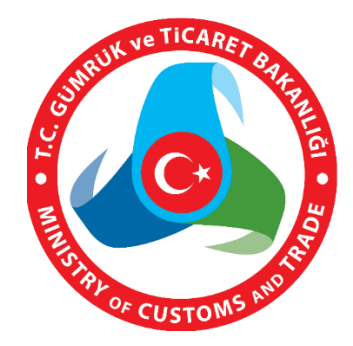

# **MERSİS UYGULAMA KULLANICISI YARDIM REHBERİ**

# **DİĞER DEĞİŞİKLİK BAŞVURUSU İŞLEMLERİ**

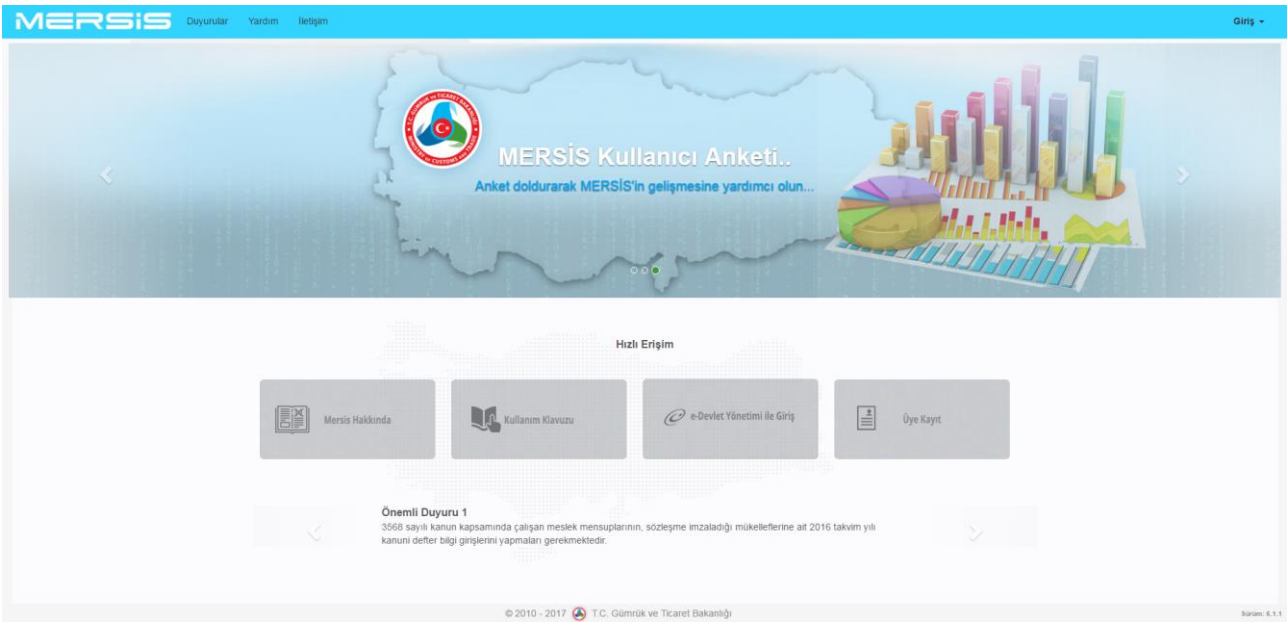

# **DİĞER DEĞİŞİKLİK BAŞVURUSU İŞLEMLERİ**

### **1. TASFİYE İŞLEMLERİ:**

- Mersis Uygulama Kullanıcısı yetkilisi olduğu aktif durumdaki bir firma için Tasfiye talebi oluşturabilir.
- Değişiklik Başvuruları Modülü üzerinden işlem başlatılır.
- Kullanıcı, Değişiklik İşlemleri sayfasına yönlendirilir.

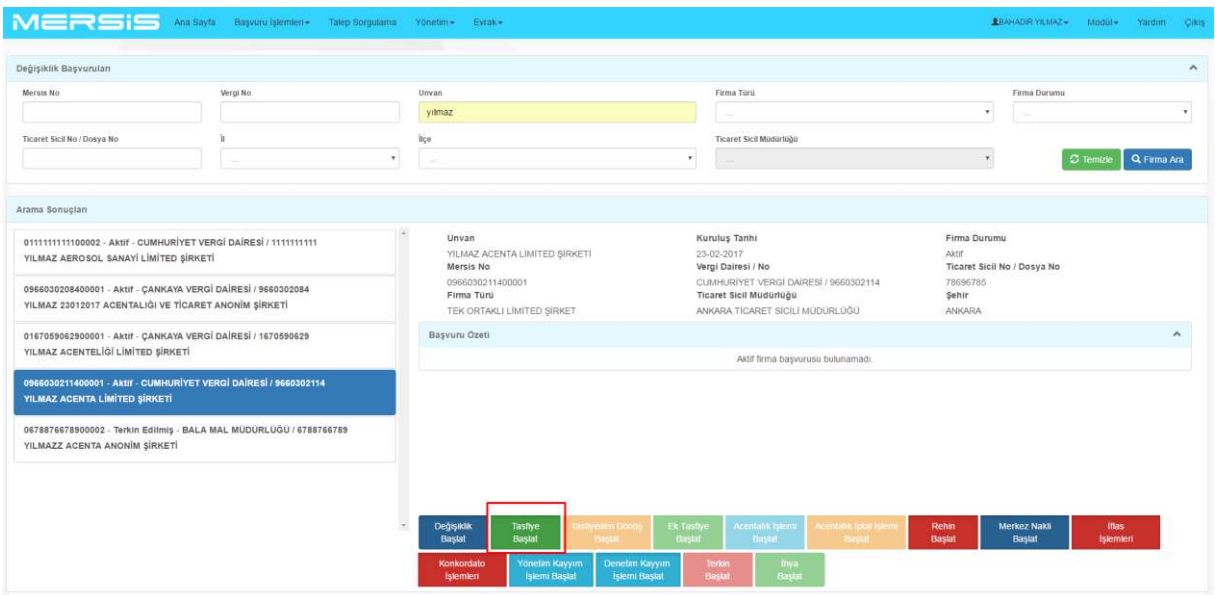

#### **1.1. KARAR BİLGİLERİ MENÜSÜ:**

- Açılan sayfada tasfiye karar bilgileri doldurulması gerekli alandır.
- Karar Bilgileri menüsünde **Karar Ekle** butonuna basılır ve açılan diyalog üzerinde İlgili karar seçilir.
- (Genel Kurul kararı-Mahkeme Kararı), Karar No. Karar Tarihi alanları doldurularak bir sonraki adıma geçilir.
- Mahkeme kararına bağlı olarak da tasfiye işlemleri yapılır.
- Bu işlemde ilgili mahkeme karar bilgileri sisteme açılır, kutuda mahkeme kararı seçilerek ve ilgili alanlar doldurularak kaydedilir.

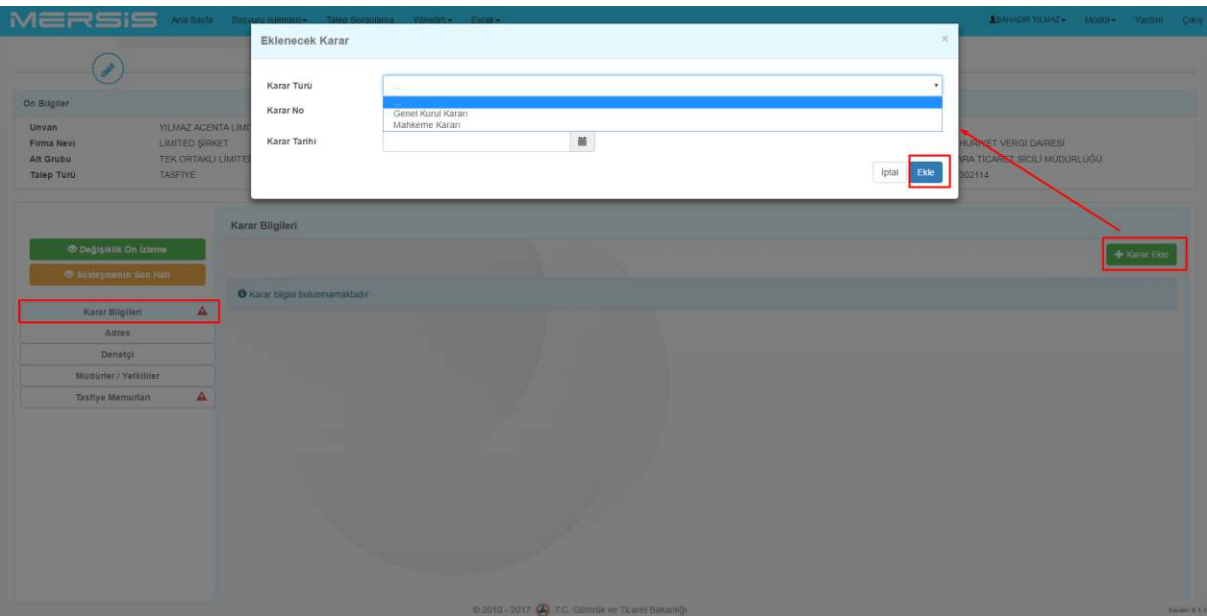

### **1.2. ADRES MENÜSÜ:**

 Tasfiye işlemleri şirket merkezi dışında farklı bir adreste yürütülecekse **Tasfiye Adresi Ekle / Değiştir** butonuna basılarak açılan adres diyaloğunda işlem yapılır.

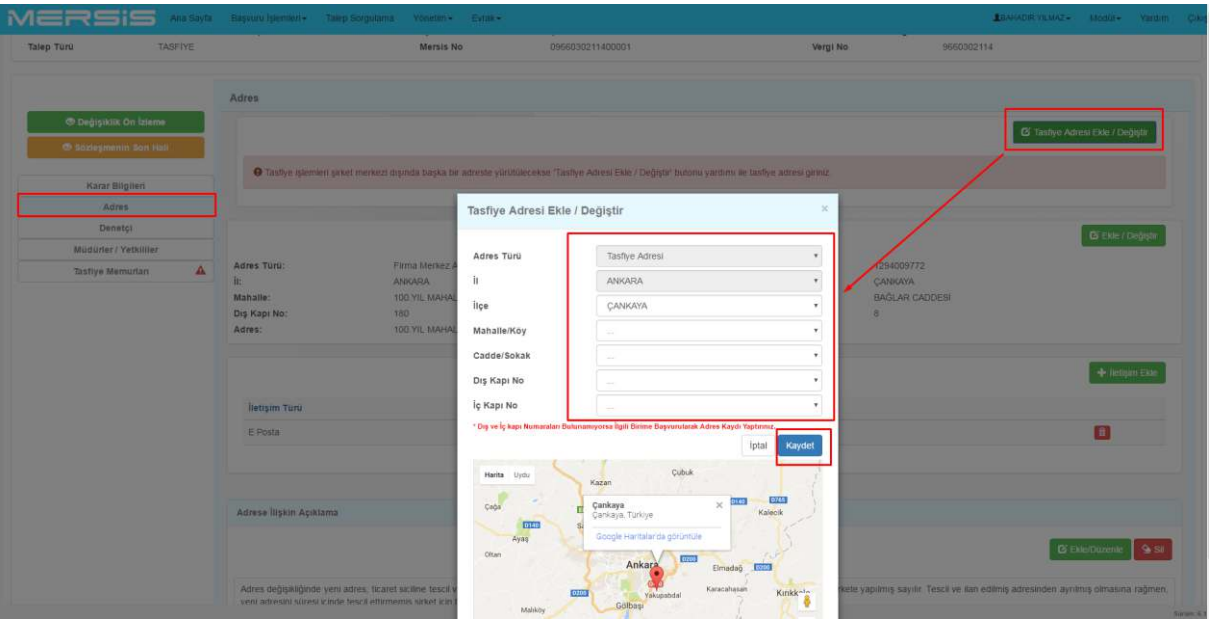

## **1.3. DENETÇİ MENÜSÜ:**

 Tasfiye işlemleri yanında eş zamanlı olarak denetçi belirlenmesi veya değişikliği işlemleri yapılabilir.

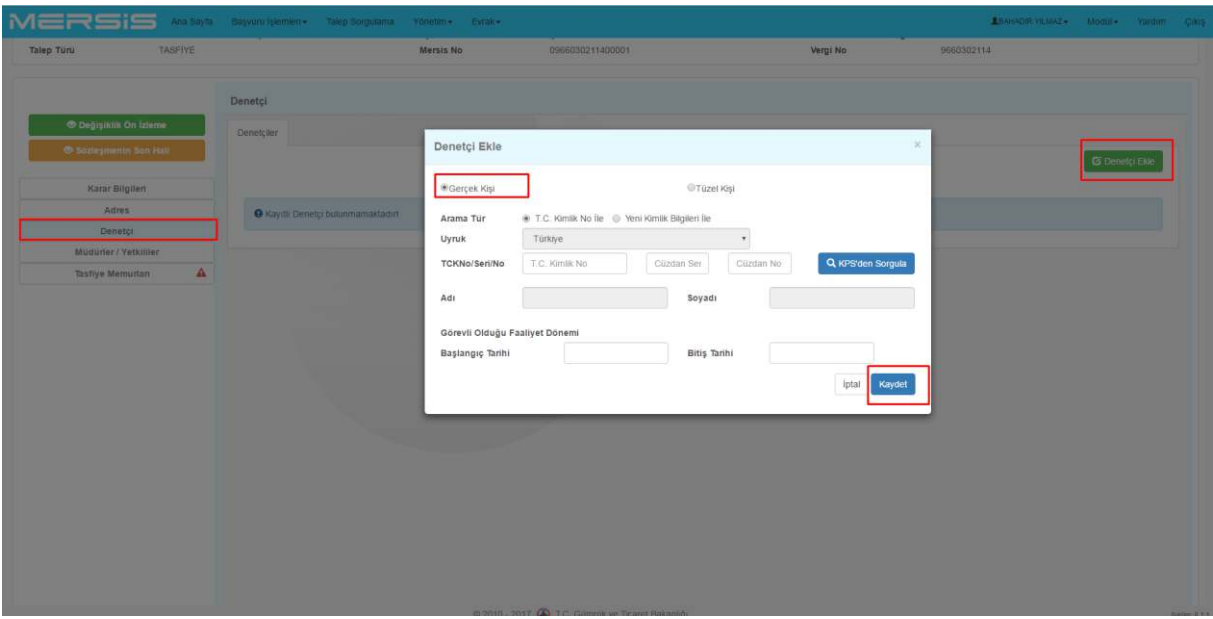

## **1.4. MÜDÜRLER / YETKİLİLER MENÜSÜ:**

- Yönetim Kurulu / Yetkililer süre ve üye-yetkililer belirlenmesi işlemi yapılır.
- Bu işlem tasfiye işlemleri için zorunlu bir işlemdir.

#### **Şirket Türüne göre:**

#### **Anonim İçin:**

- Pay Sahiplerinden Üye Ekle
- PAy Sahipleri Dışından Üye Ekle

#### **Limited için:**

- Ortaklar Dışından Müdür Ekle
- Ticari Temsilci / Sınırlı Yetkili Ekle
	- Gerçek Kişi
	- Tüzel Kişi
	- Dış tüzel Kişi seçimi yapılır.

# **Anonim Örnek:**

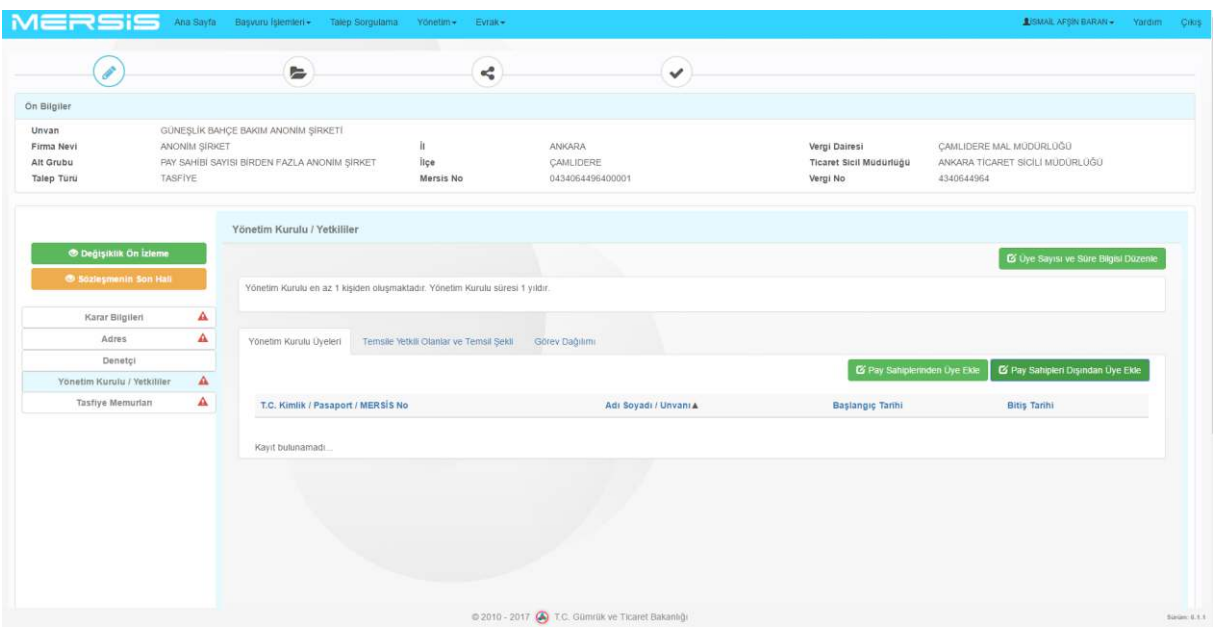

## **Limited Örnek:**

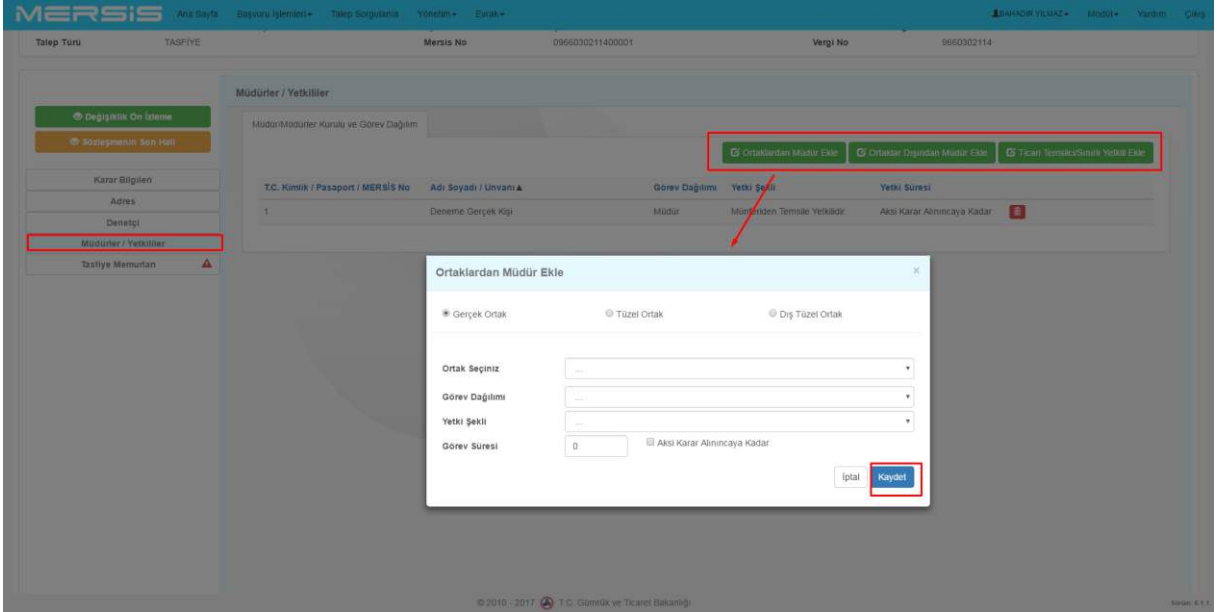

#### **1.5. TASFİYE MEMURLARI MENÜSÜ:**

- Tasfiye işlemlerinin takibi için tasfiye memuru atanması zorunludur.
- Bu aşamada **Tasfiye Memurları** butonuna basılarak belirlenmiş olan bir veya birden fazla tasfiye memuru süre tayini, Yetki şekli de belirlenerek sisteme kaydedilir.

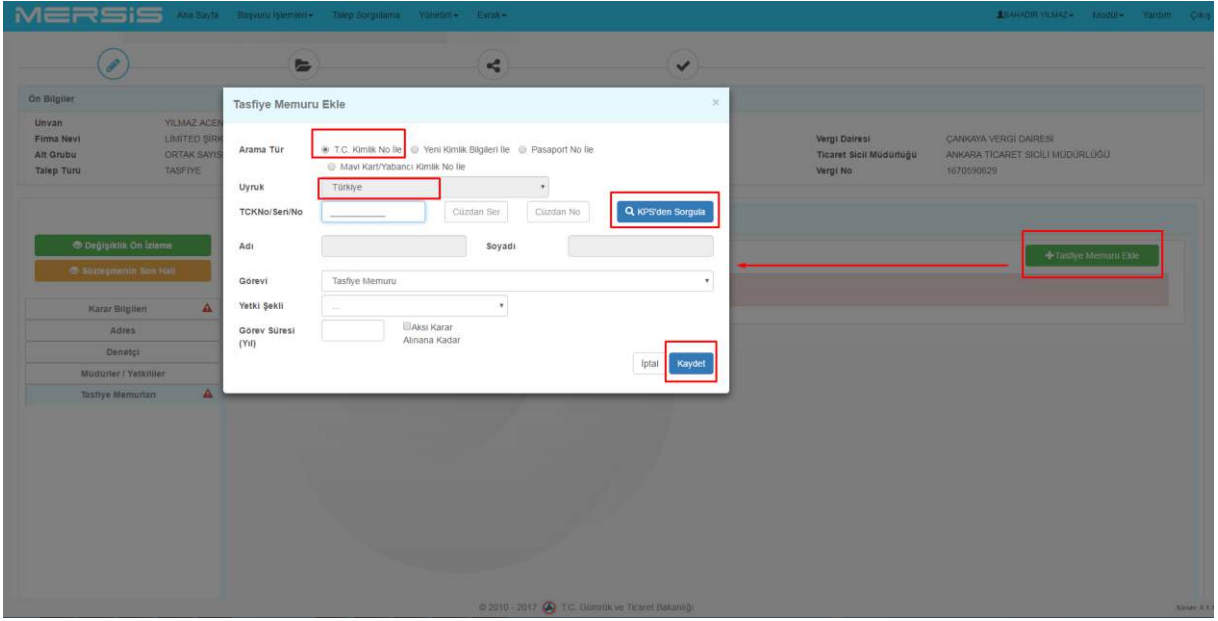

- Tüm **"!"** içeren alanlarda işlem gerçekleştirilir, varsa gerekli belgeler **Belge** alanında aktarılarak Tasfiye işlem talebi TSM onayına sunulur.
- TSM Onay durumu **Devam eden Başvurular** kısmından takip edilebilir.

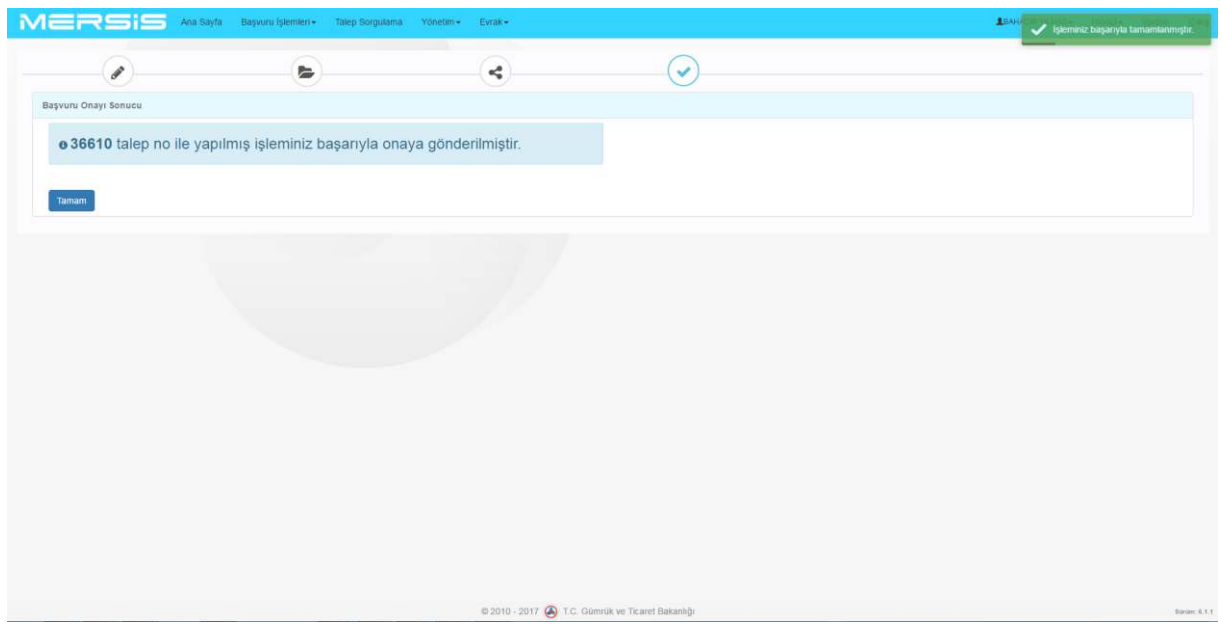

## **2. TASFİYEDEN DÖNÜŞ İŞLEMLERİ:**

- Mersis Uygulama Kullanıcısı yetkilisi olduğu Tasfiye halinde olan bir firma Tasfiyeden Dönüş talebi oluşturabilir.
- Değişiklik Başvuruları Modülü üzerinden işlem başlatılır.
- Kullanıcı Değişiklik İşlemleri sayfasına yönlendirilir.

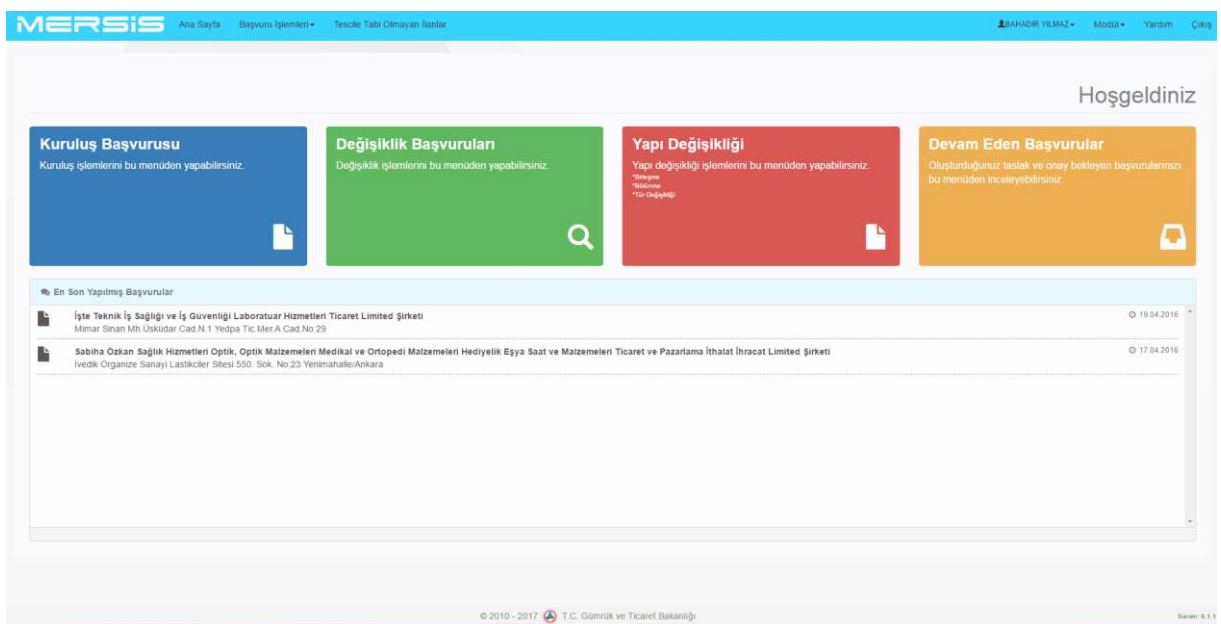

 Üst alandaki arama alanından sorgulama yapılabilir ve tasfiyeden dönüş talep işlemi oluşturulacak firma seçilir.

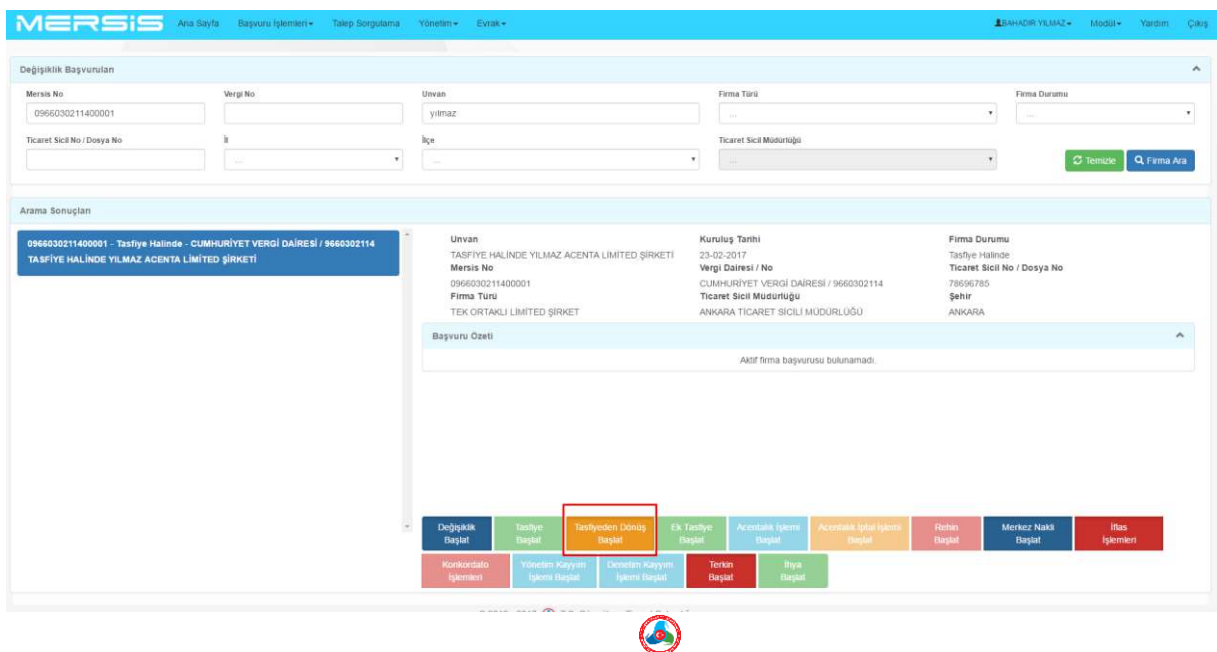

**GÜMRÜK VE TİCARET BAKANLIĞI MERSİS UYGULAMASI** 

**NOT:** *Tüm tescil talep işlemleri eski hali ve yeni hali şeklinde değişiklik ön izleme üzerinden görüntülenebilir.*

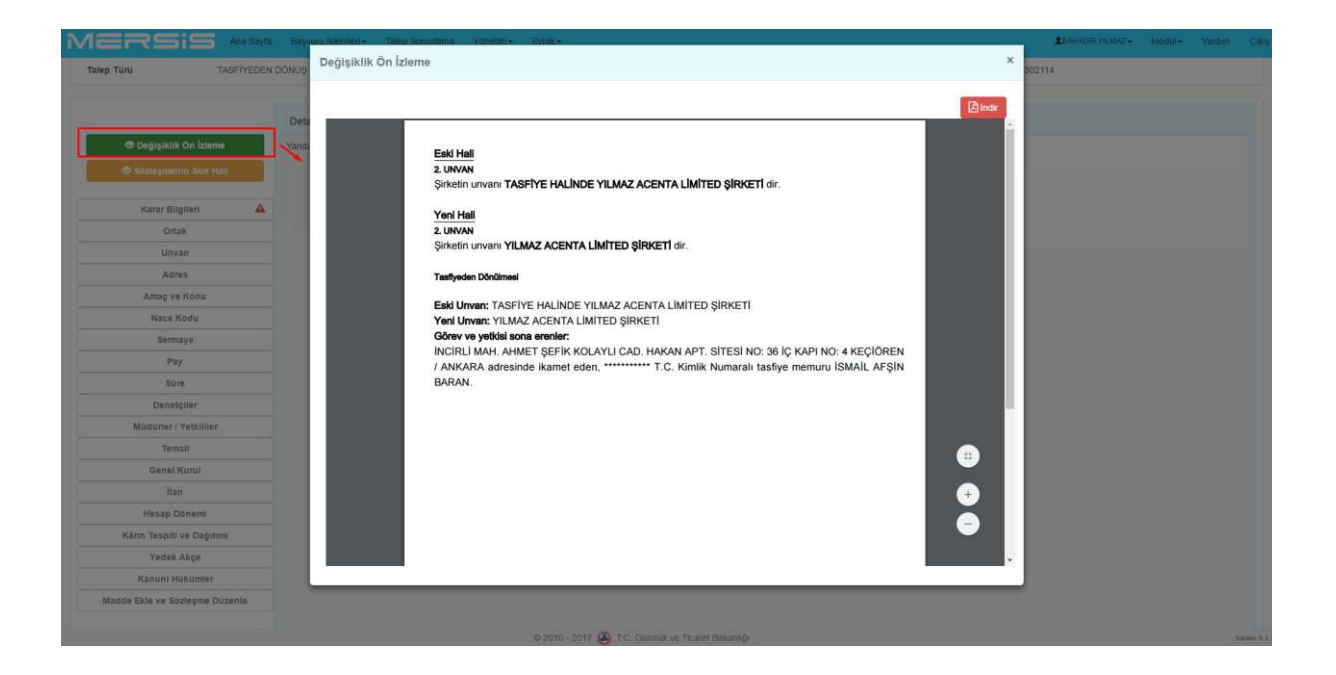

- Tasfiyeden dönüş işlemi seçeneği üzerinden gelinen ekranda değişiklik işlemlerinde karar bilgisi girilmesi zorunlu işlemdir.
- Bu işlemle eş zamanlı olarak diğer sol menü üzerinde bulunan işlemler değişikliğe konu olabilir.
	- Ortak Değişikliği
	- Unvan Değişikliği
	- Adres Değişikliği
	- Amaç Konu Değişikliği
	- Sermaye Azalttım Artırımı Değişikliği
	- Pay Devri Değişikliği
	- Süre Değişikliği

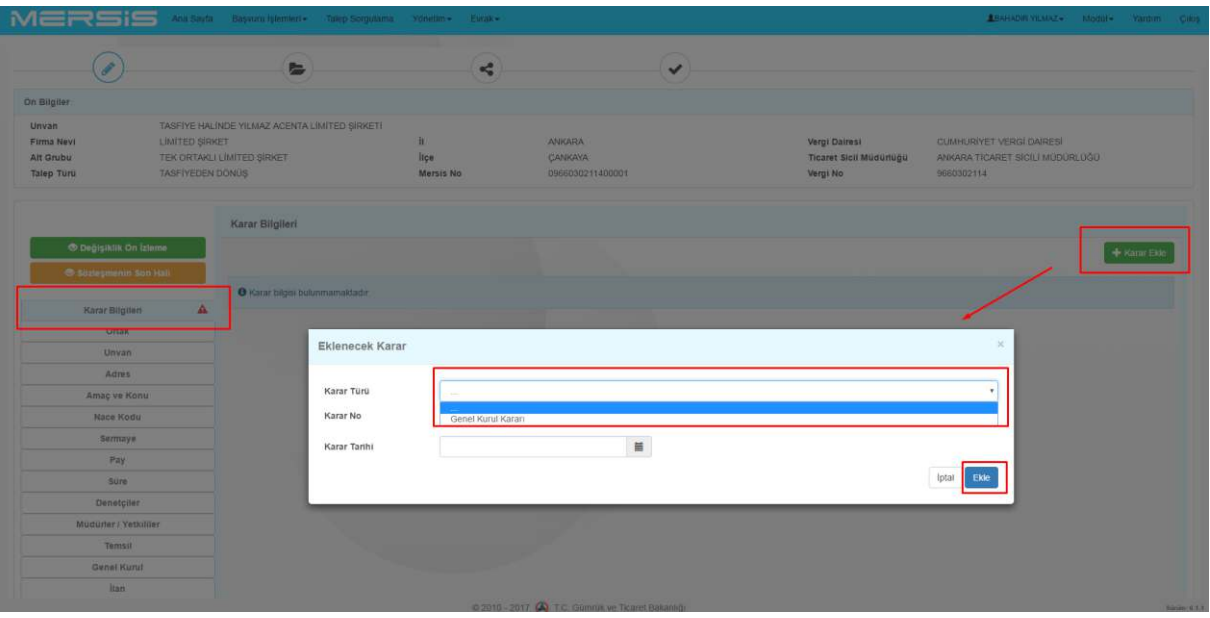

- Tüm **"!"** içeren alanlarda işlem gerçekleştirilir, varsa gerekli belgeler "Belge" alanında aktarılarak Tasfiyeden dönüş işlem talebi TSM onayına sunulur.
- TSM Onay durumu "Devam eden Başvurular" kısmından (firma yetkililik durumuna göre) takip edilebilir.

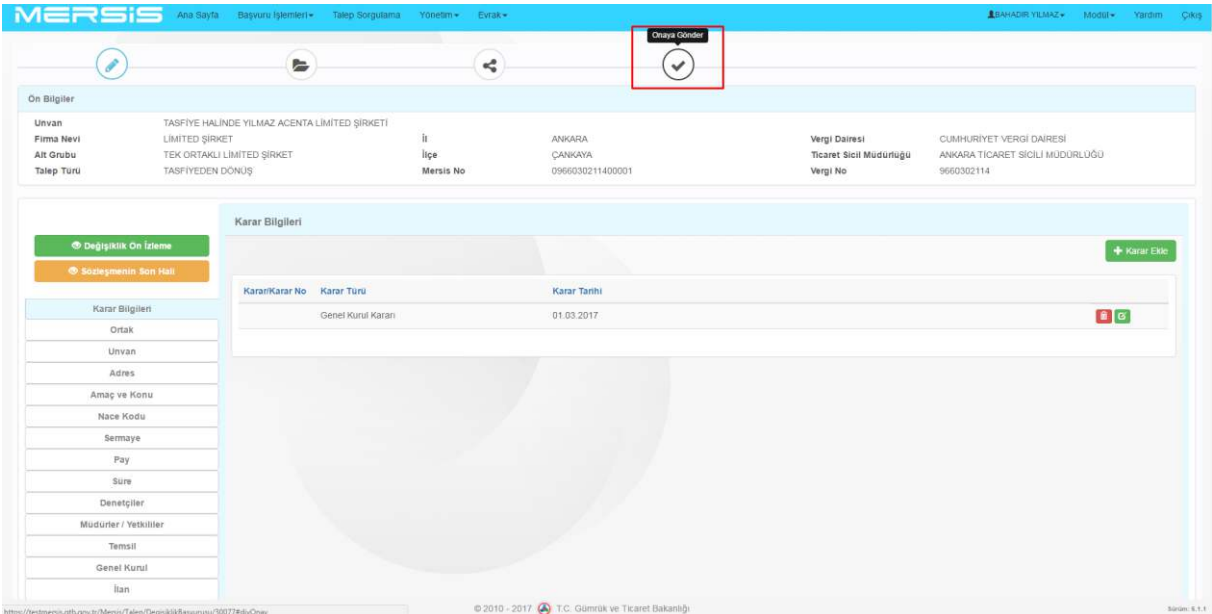

## **3. TERKİN İŞLEMLERİ:**

- Mersis Uygulama Kullanıcısı yetkilisi olduğu Tasfiye halinde olan bir firma Terkin talebi oluşturabilir.
- Değişiklik Başvuruları Modülü üzerinden işlem başlatılır. Kullanıcı Değişiklik İşlemleri sayfasına yönlendirilir.

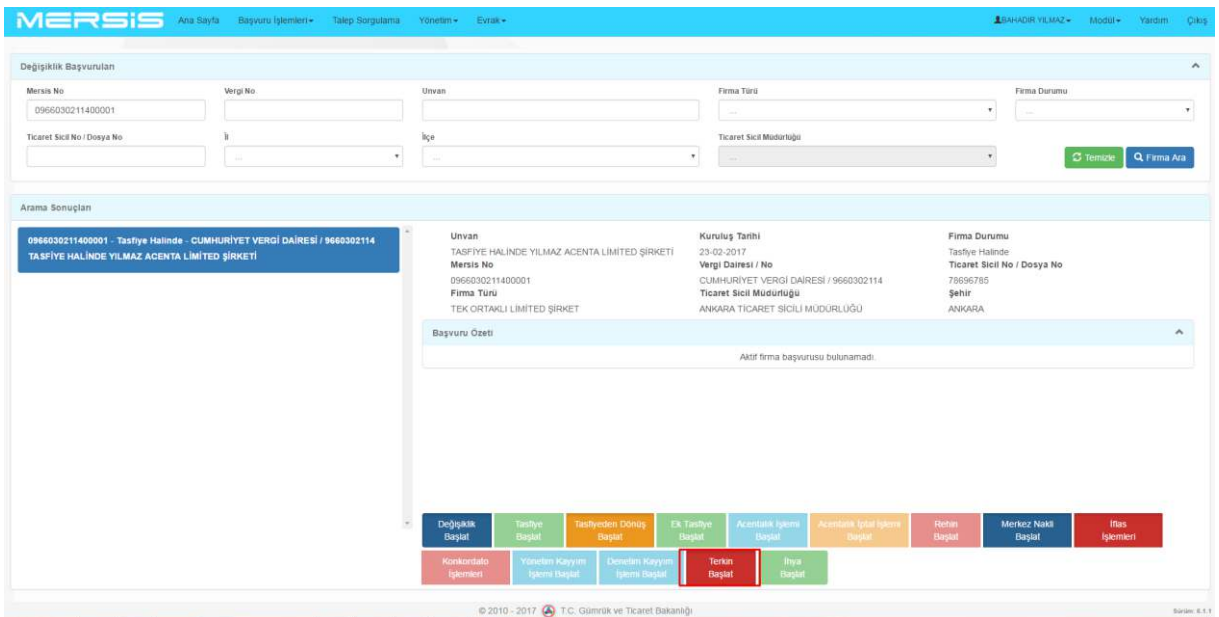

- Değişiklik sayfasında tasfiye durumundaki firma üzerinden talep istemi gerçekleştirilir.
- Sağ alandaki **Terkin** Butonuna basılır, kullanıcı işlem sayfasına yönlendirilir.
- Terkin işlemi için Karar eklenmesi zorunludur**.**
- **Karar Ekle** butonuna basılır, gelen diyalogda İlgili karar (Mahkeme Karar Bilgileri-Genel Kurul Kararı) ve bağlı bilgiler kaydedilerek işlem tamamlanır.

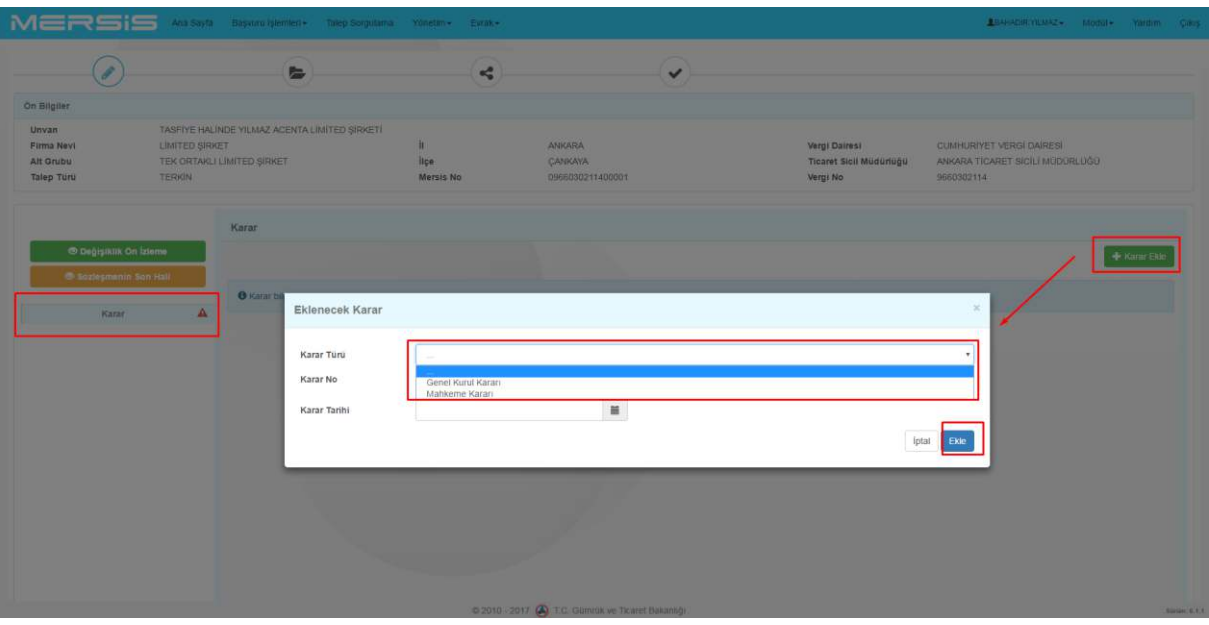

Terkin talebi TSM onayına gönderilir ve başvuru takip numarası alınır.

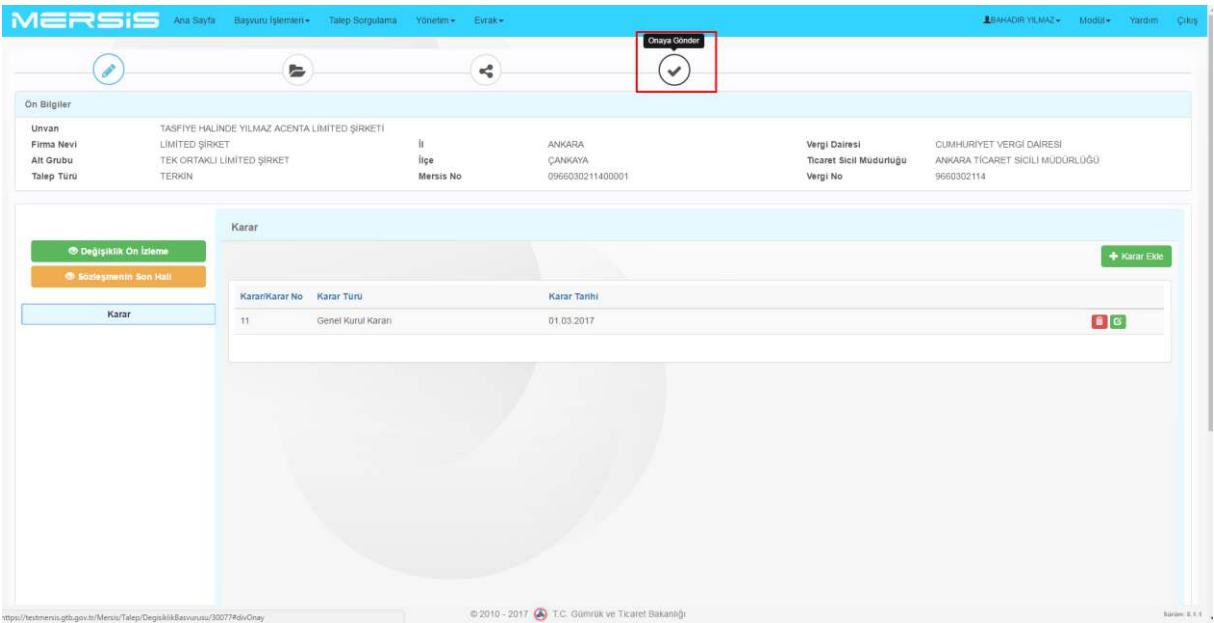

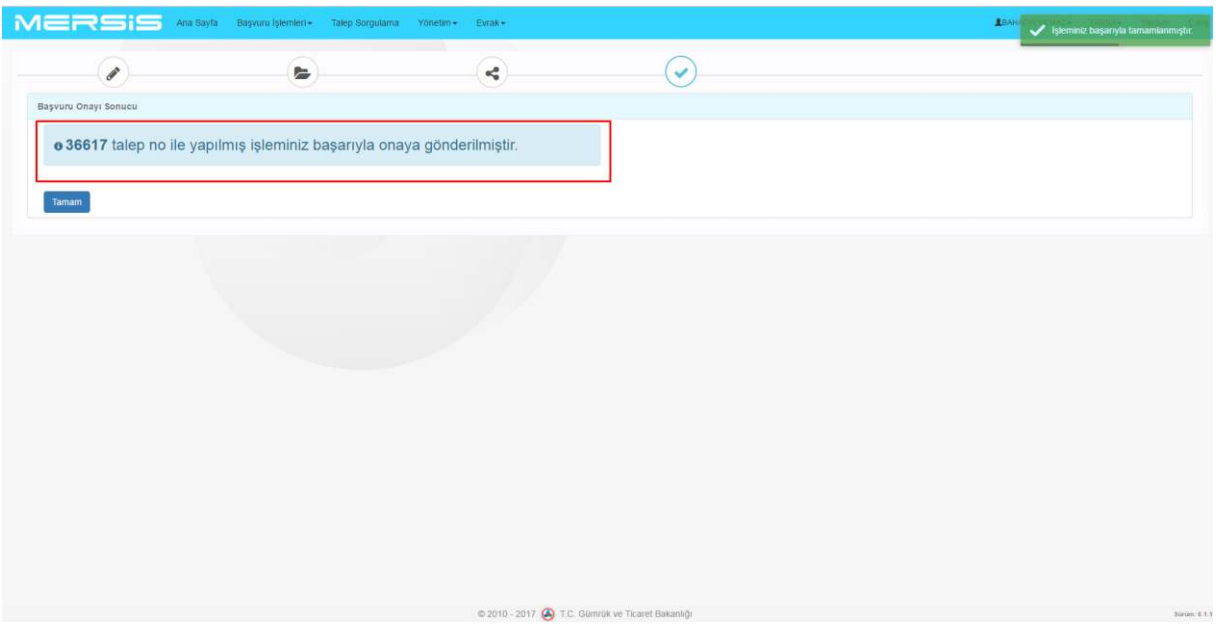

Devam eden başvurular üzerinden TSM onay durumu takip edilebilir.

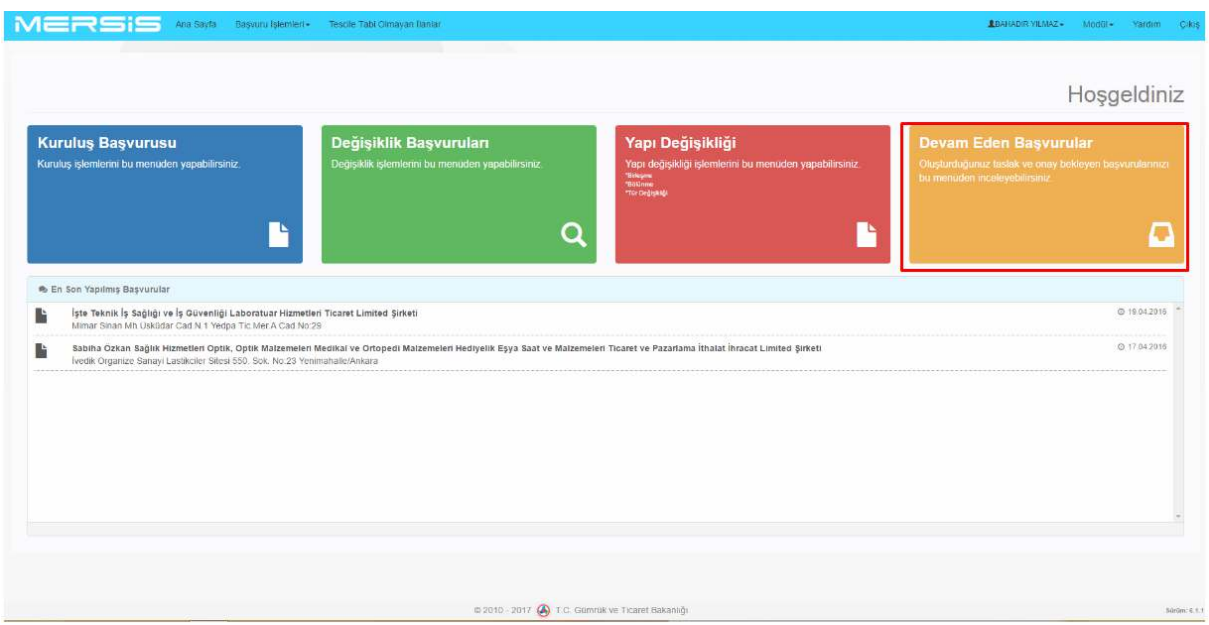

## **4. EK TASFİYE İŞLEMLERİ:**

- Mersis Uygulama Kullanıcısı yetkilisi olduğu Terkin edilmiş olan bir firma için Ek Tasfiye talebi oluşturabilir. Bu şekilde tekrar firma tasfiye durumuna geçirilebilir.
- Değişiklik Başvuruları Modülü üzerinden işlem başlatılır.
- Kullanıcı Değişiklik İşlemleri sayfasına yönlendirilir.

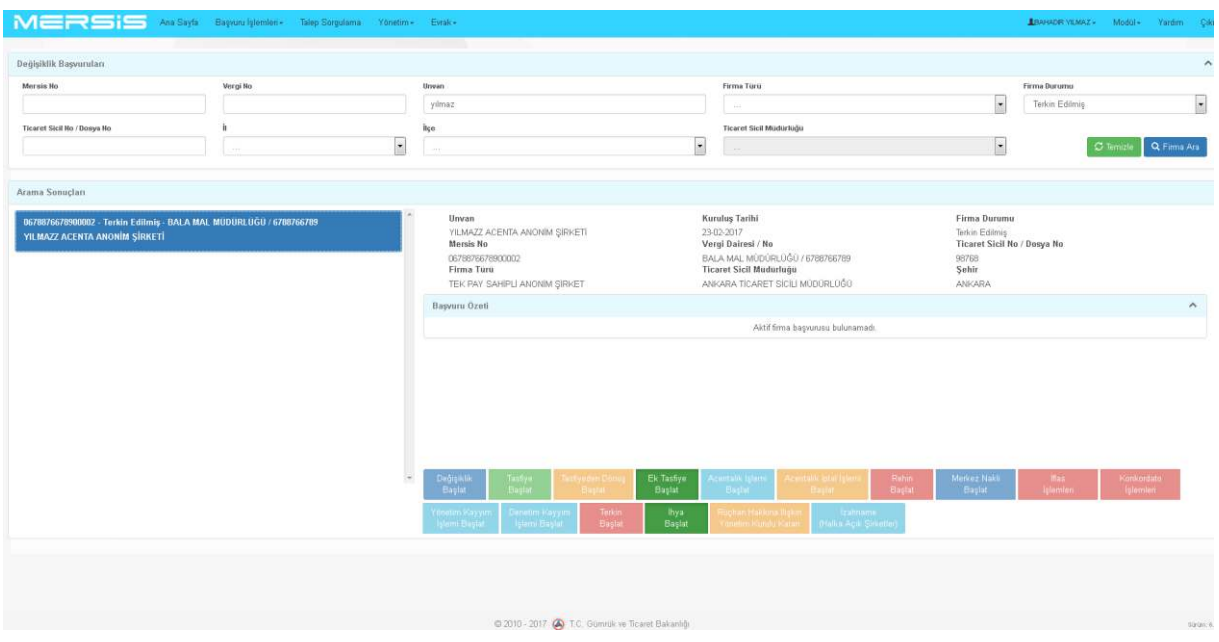

- Ek Tasfiye işlemi için Karar eklenmesi zorunludur.
- Karar **Ekle** butonuna basılır, gelen diyalogda İlgili karar (Mahkeme Karar Bilgileri-Genel Kurul Kararı) ve bağlı bilgiler kaydedilerek işlem tamamlanır.

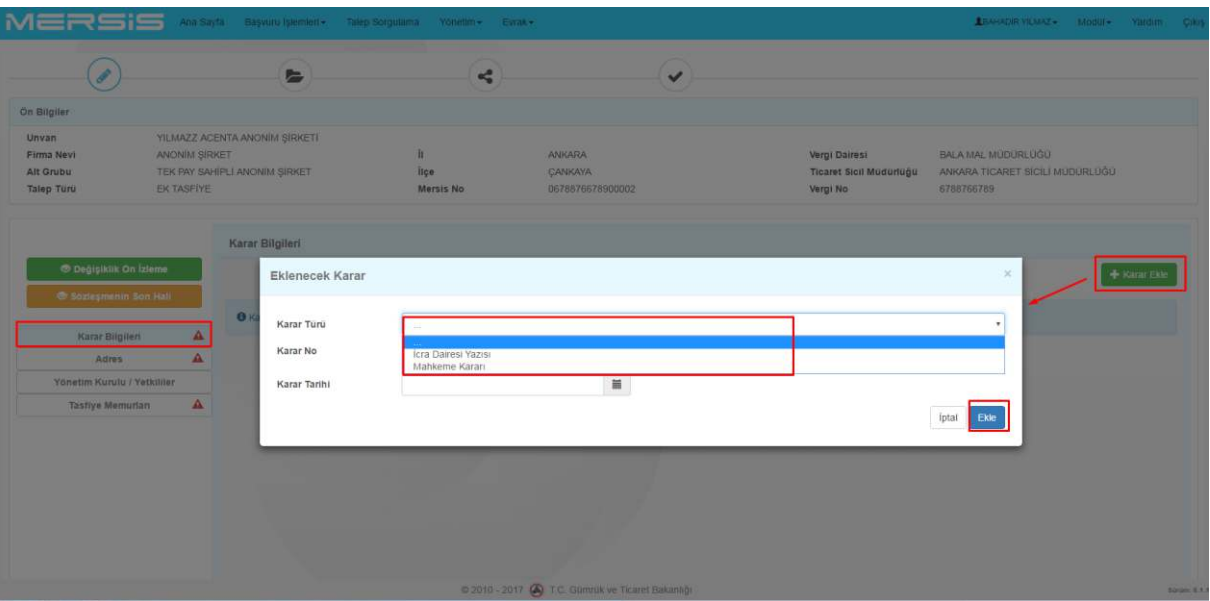

 Ek Tasfiye için Tasfiye adresi eklenmelidir. **Ekle/ Düzenle** butonu üzerinden Ek tasfiye için adres eklenir.

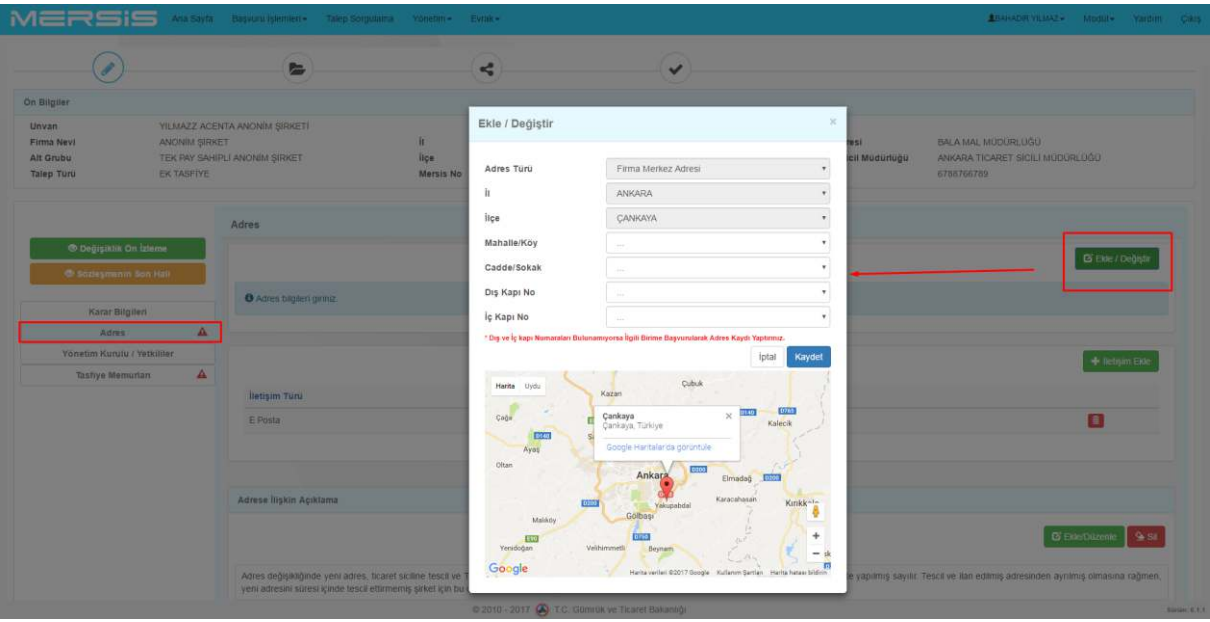

 Tüm işlemler tamamlandıktan sonra Ek Tasfiye talebi Ticaret Sicili Müdürlüğü onayına gönderilir.

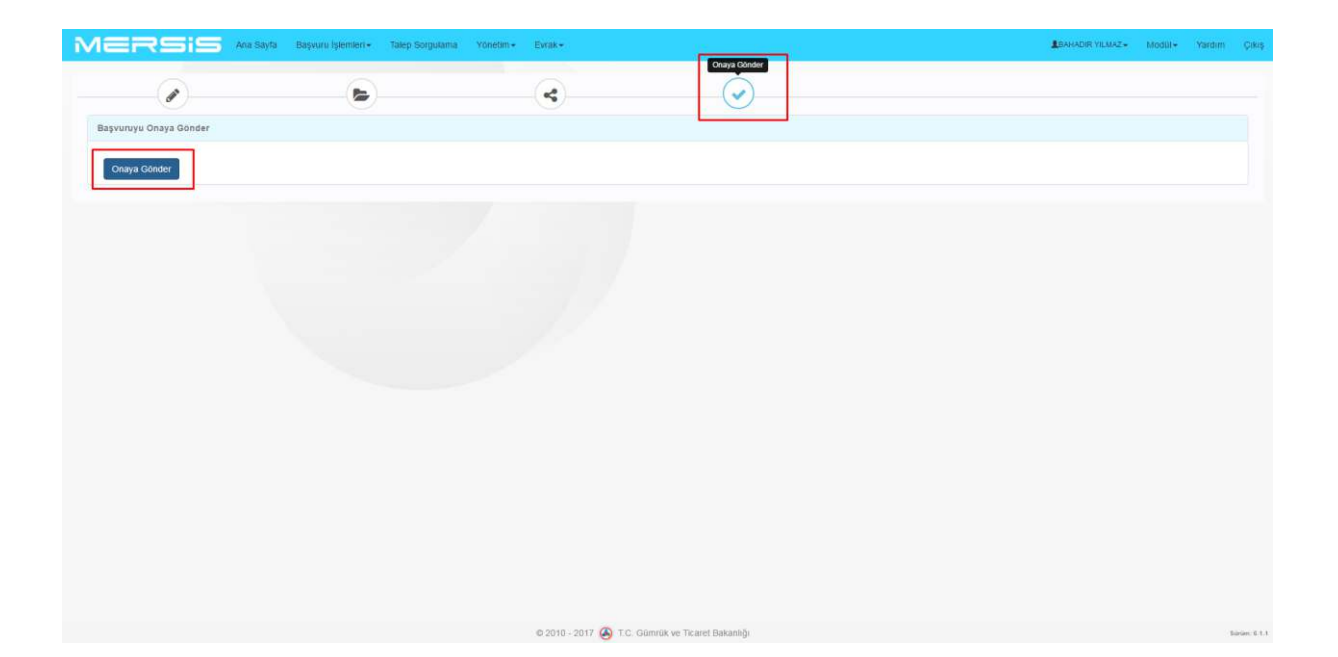

# **5. İHYA İŞLEMLERİ:**

- İhya işlemi Terkin halindeki bir şirketin mahkeme tarafından ihyasına karar verilerek faaliyetlerine devamına karar verilmesi durumunda yapılır.
- Bu aşamada terkin durumundaki firma için **İhya** butonuna tıklanır.

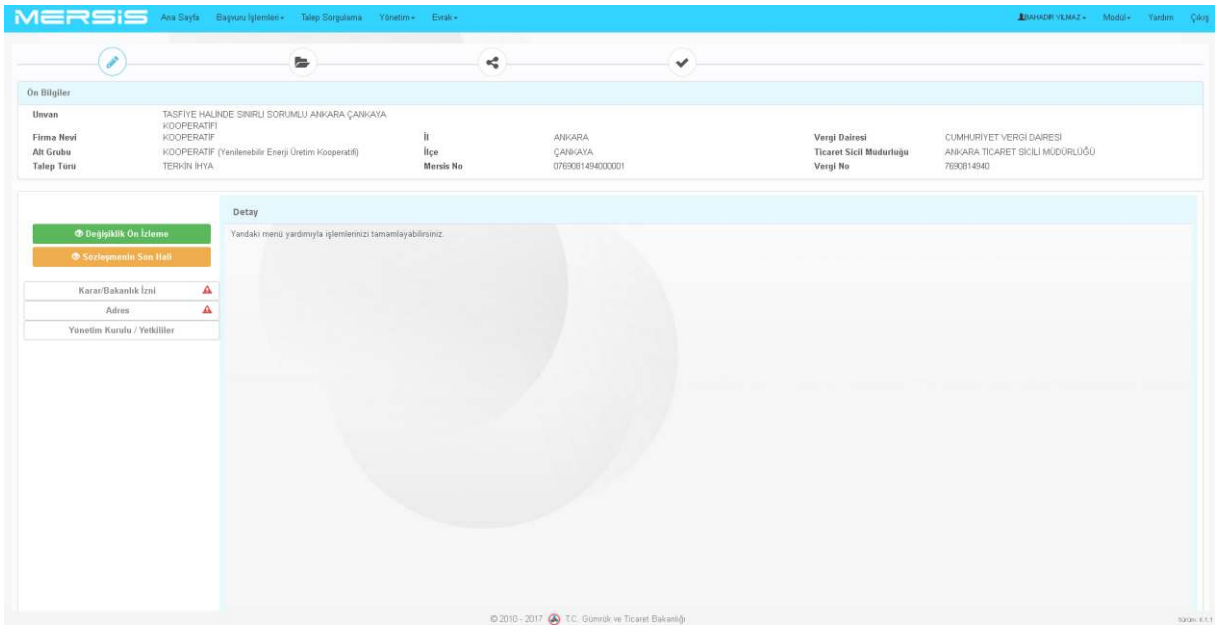

 **Karar Ekle** butonuna basılır gelen diyalogda mahkeme karar bilgileri girilerek işlem kaydedilir.

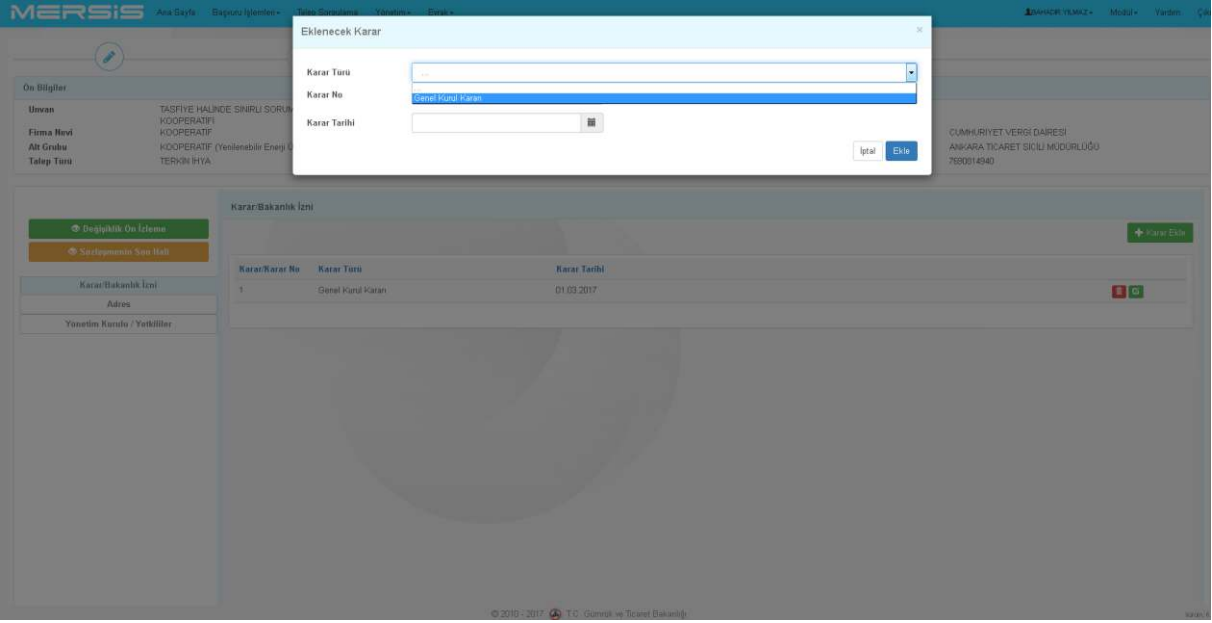

İhya için firma adres bilgileri eklenmelidir. **Ekle/ Düzenle** butonu üzerinden İhya işlemi

## için adres eklenir.

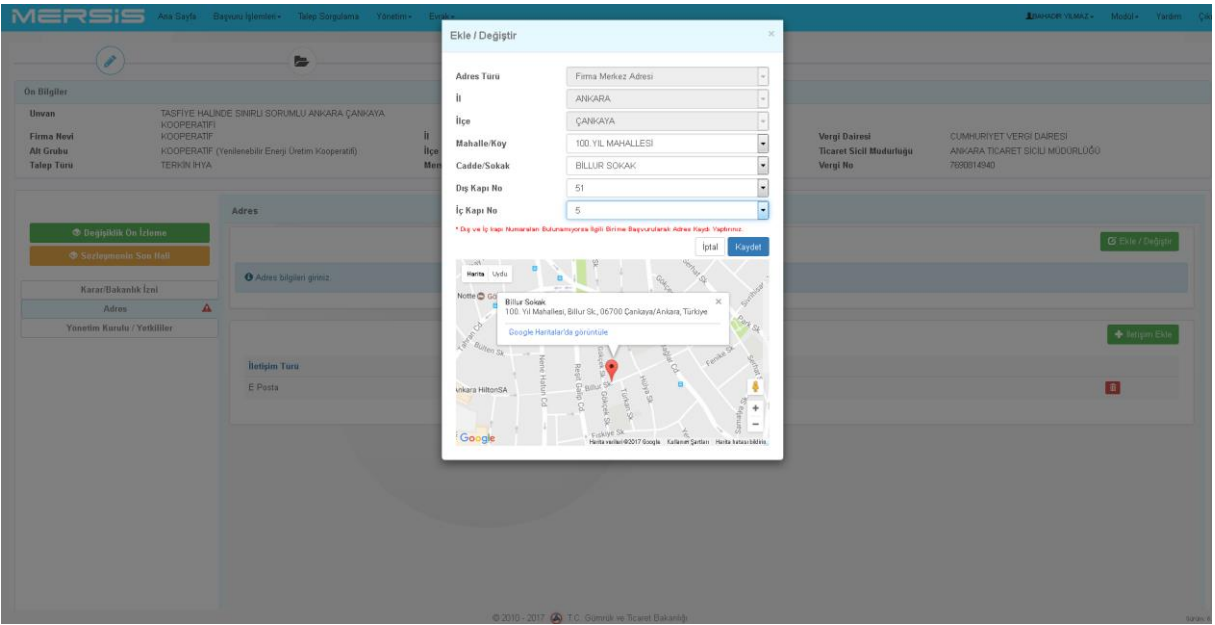

- İşlemler tamamlandıktan sonra gerekli evraklar belge kısmından yüklenir.
- İhya işlemi Ticaret Sicili Müdürlüğü onayına gönderilir.

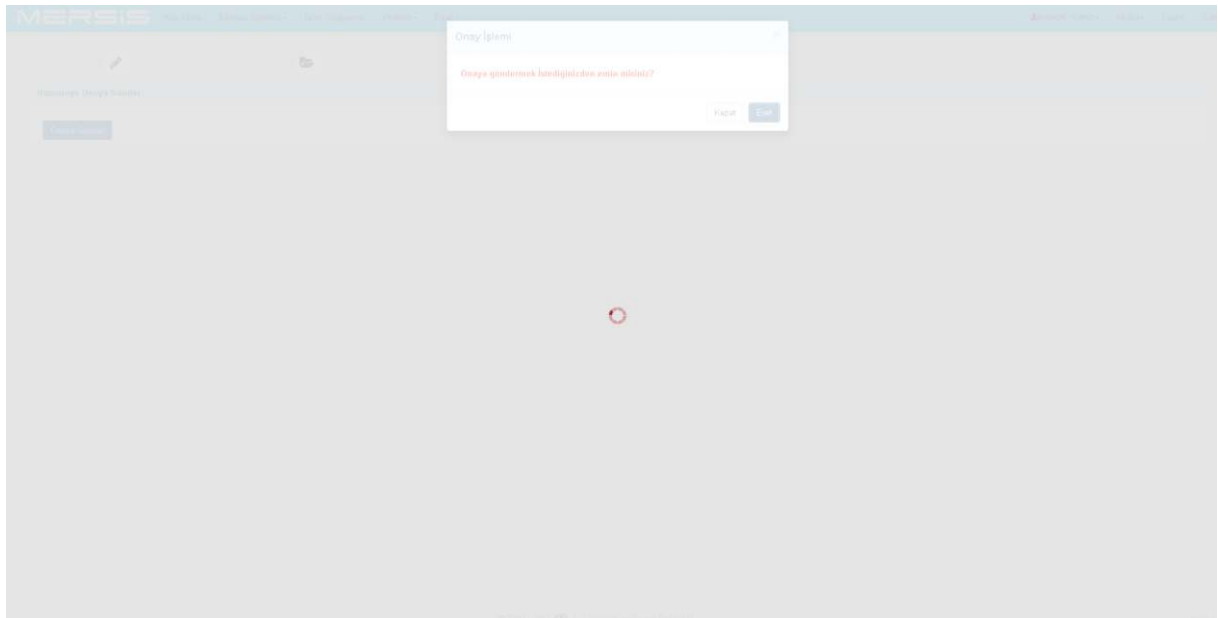

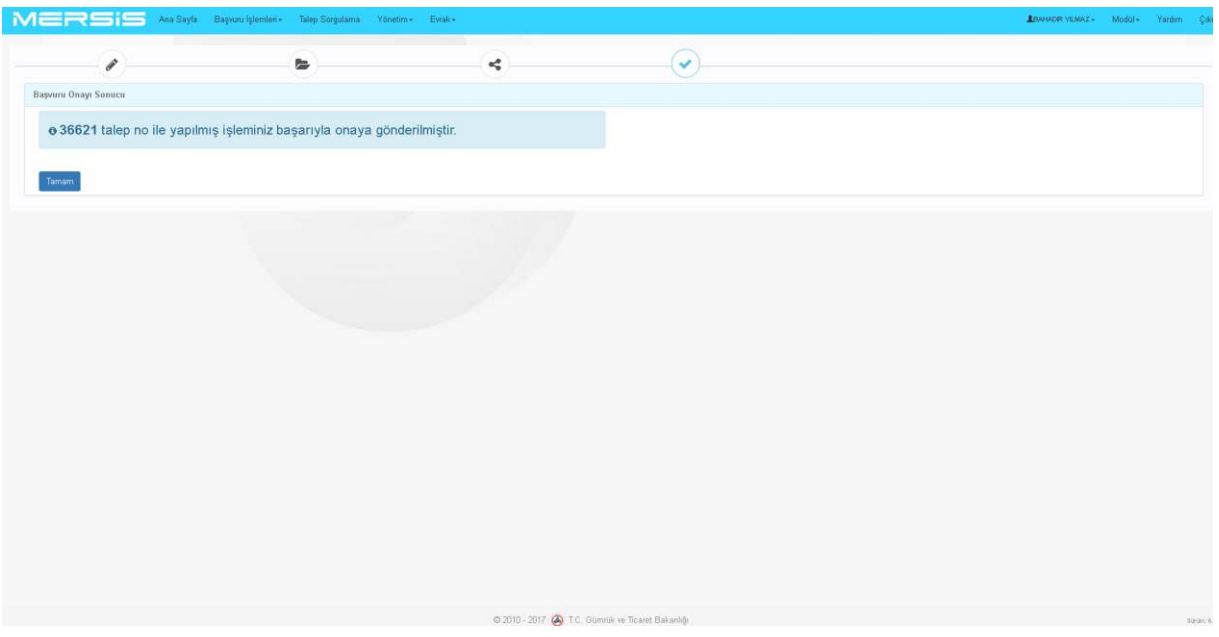

İşlem durumu **Devam eden başvurular** menüsünden takip edilebilir.

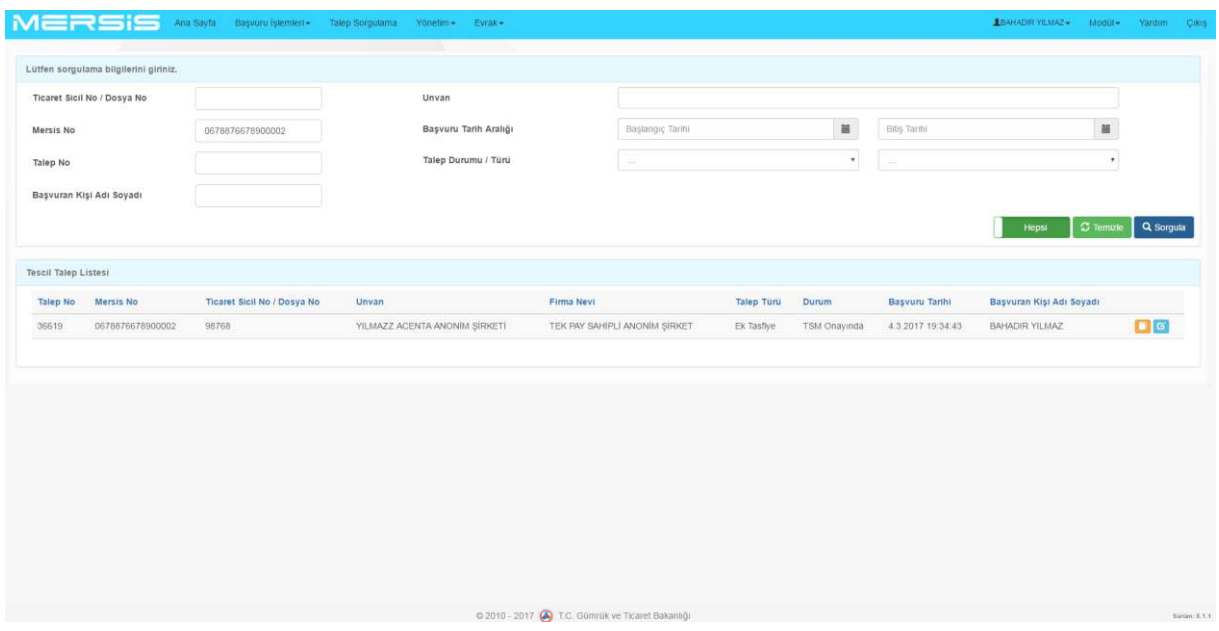